## 臺北市111學年度補助各校兼任鐘點特殊教育助理員 申請申復作業期程說明(高中職)

● 作業方式:請將表內所列需檢附表件於指定時間內,上傳至至「臺北市特殊教育鑑定安 置系統」(網址:http://special.tp.edu.tw/),系統操作作業流程請參考線上申請步

驟說明申請。

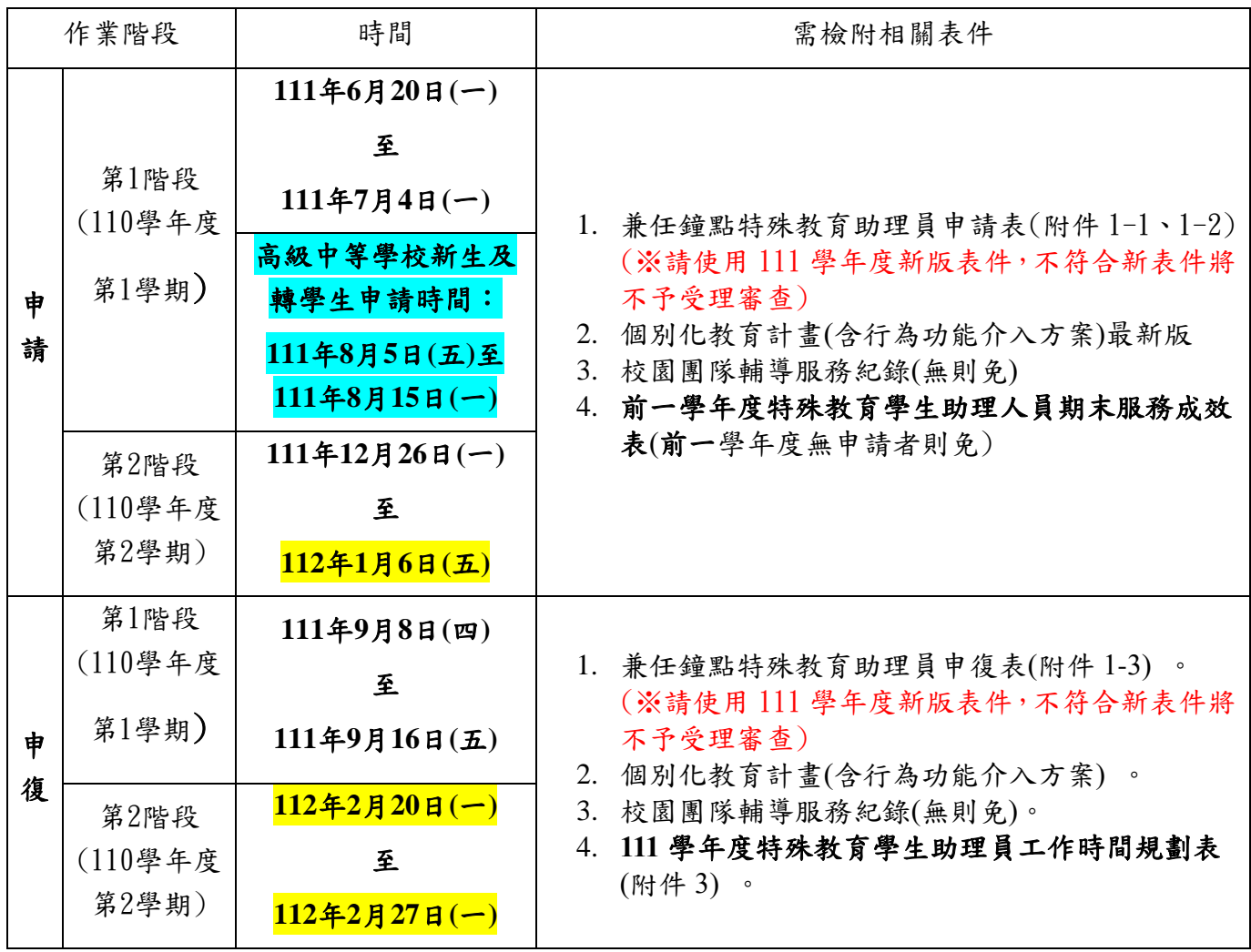

說明:第2階段(111學年度第2學期) (針對第1階段未申請之新增個案;第1階段已申請通過者 無須再提出申請)

## 臺北市特殊教育鑑定安置系統

## 兼任鐘點特教助理員-**線上申請步驟說明**

1. 以學校**帳號密碼**登入**臺北市特殊教育鑑定安置系統**(<https://special.tp.edu.tw/>)

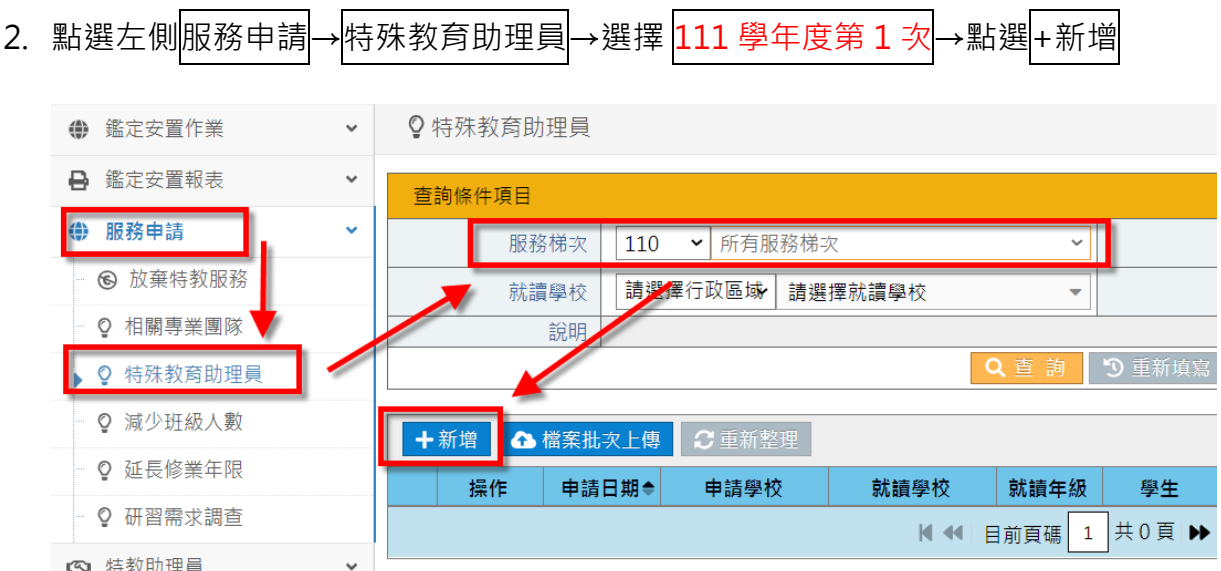

3. 輸入學生的身份證統一編號→按<mark>查詢</mark>,若有找到學生資料,系統會自動帶入該生資訊,檢

## 視並更新學生資訊無誤後→按<mark>儲存</mark>。

 $\ddot{\phantom{0}}$ 

☆ 通用維護

◎ 特殊教育助理員

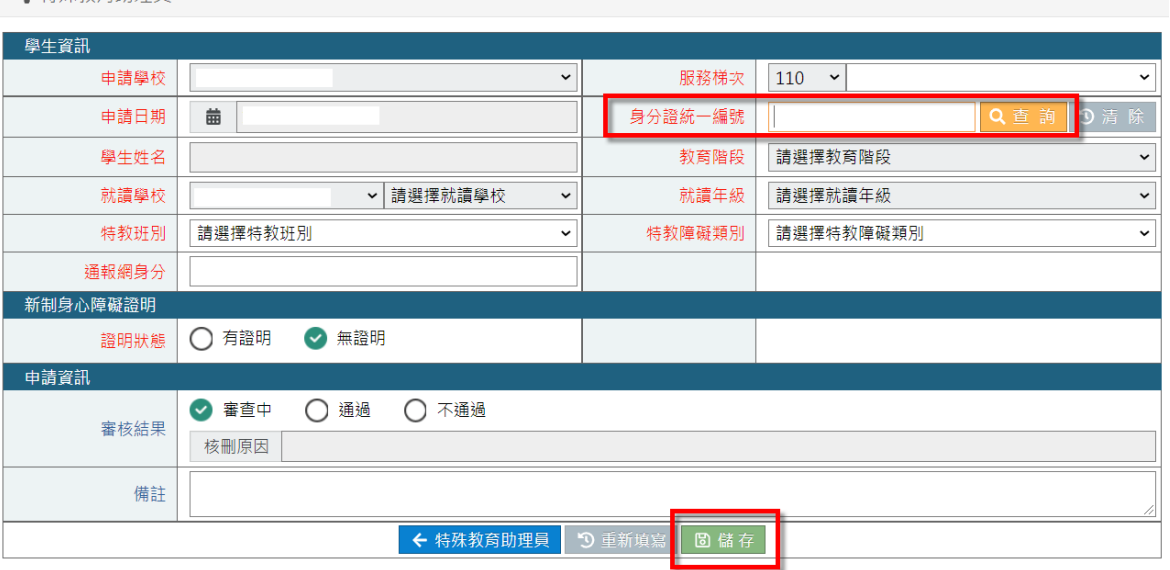

4. 儲存完畢後回到→服務申請→特殊教育助理員→選擇 111 學年度第 1 次→點選檔案批次

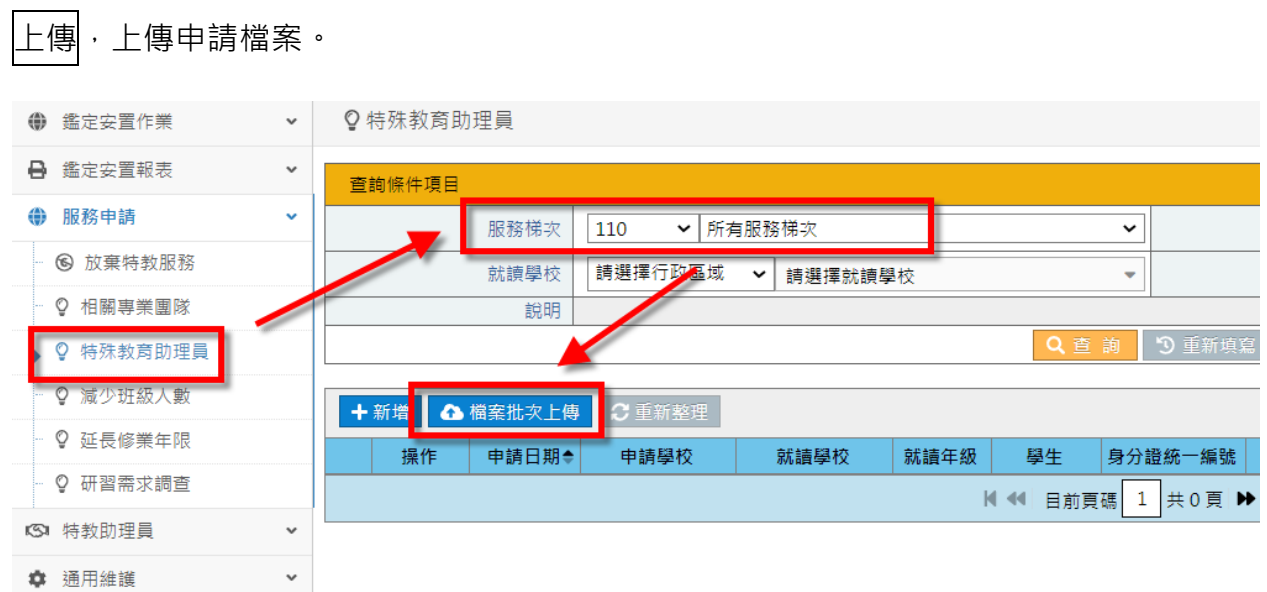